# **온라인수강신청 매뉴얼**

#### **1. 대학정보시스템 로그인 [\(https://wsinfo.wsu.ac.kr\)](https://wsinfo.wsu.ac.kr)**

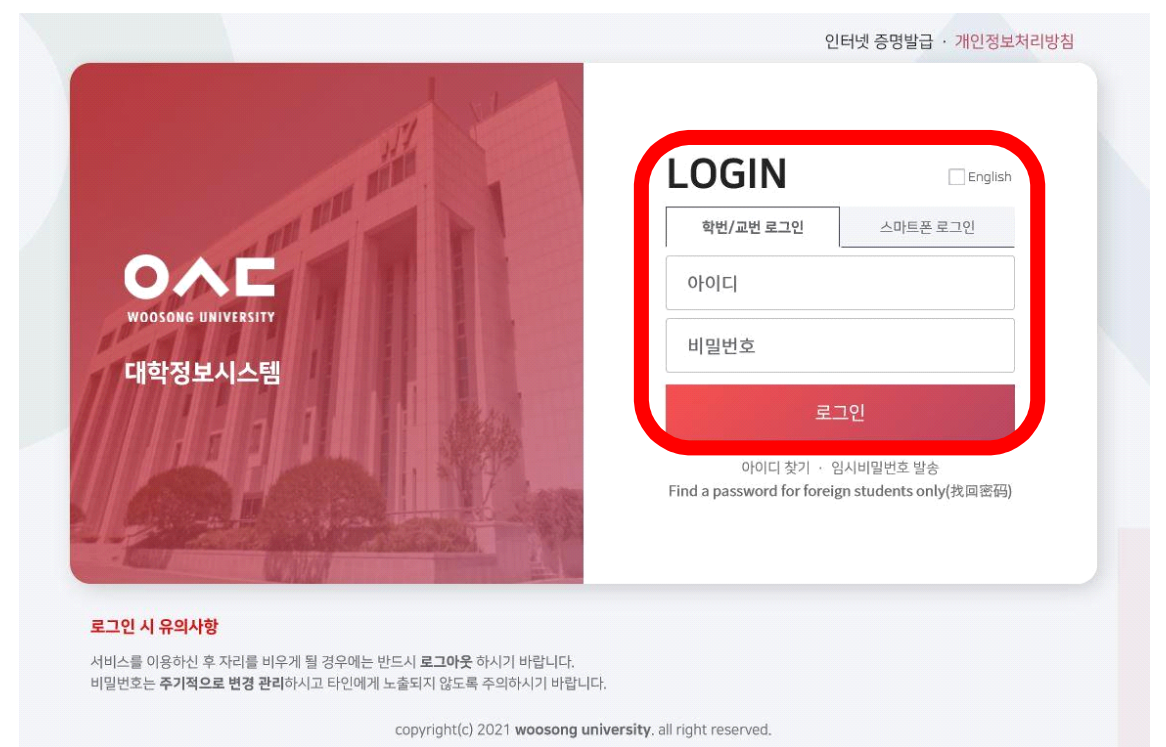

※ 아이디(학번) 및 비밀번호 입력 후 로그인

### **2. 수강신청 안내 확인**

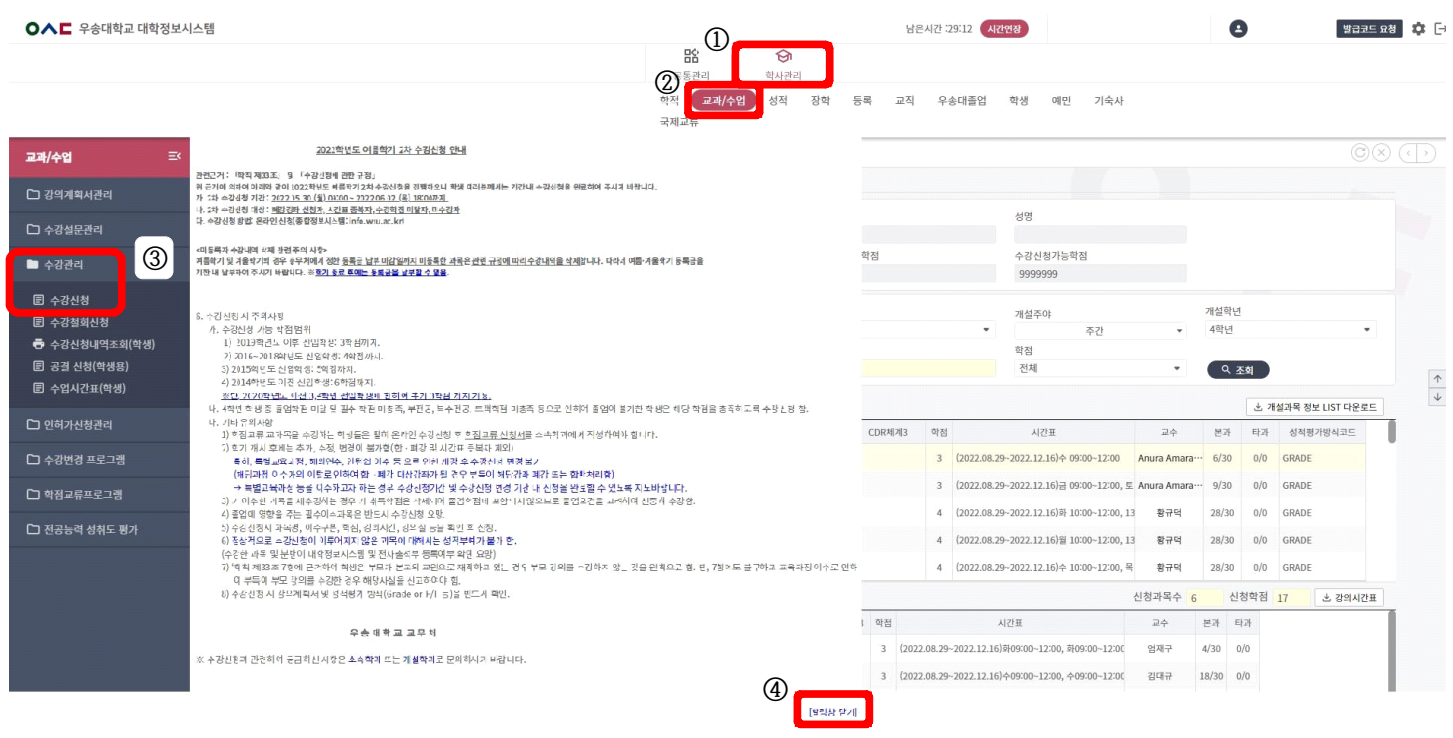

※ 학사관리 → 교과/수업 → 수강관리 → 수강신청

※ 해당학기 수강신청 안내문 확인 후 오른쪽 하단에 [알림창 닫기] 클릭

## **온라인수강신청 매뉴얼**

#### **3. 수강신청**

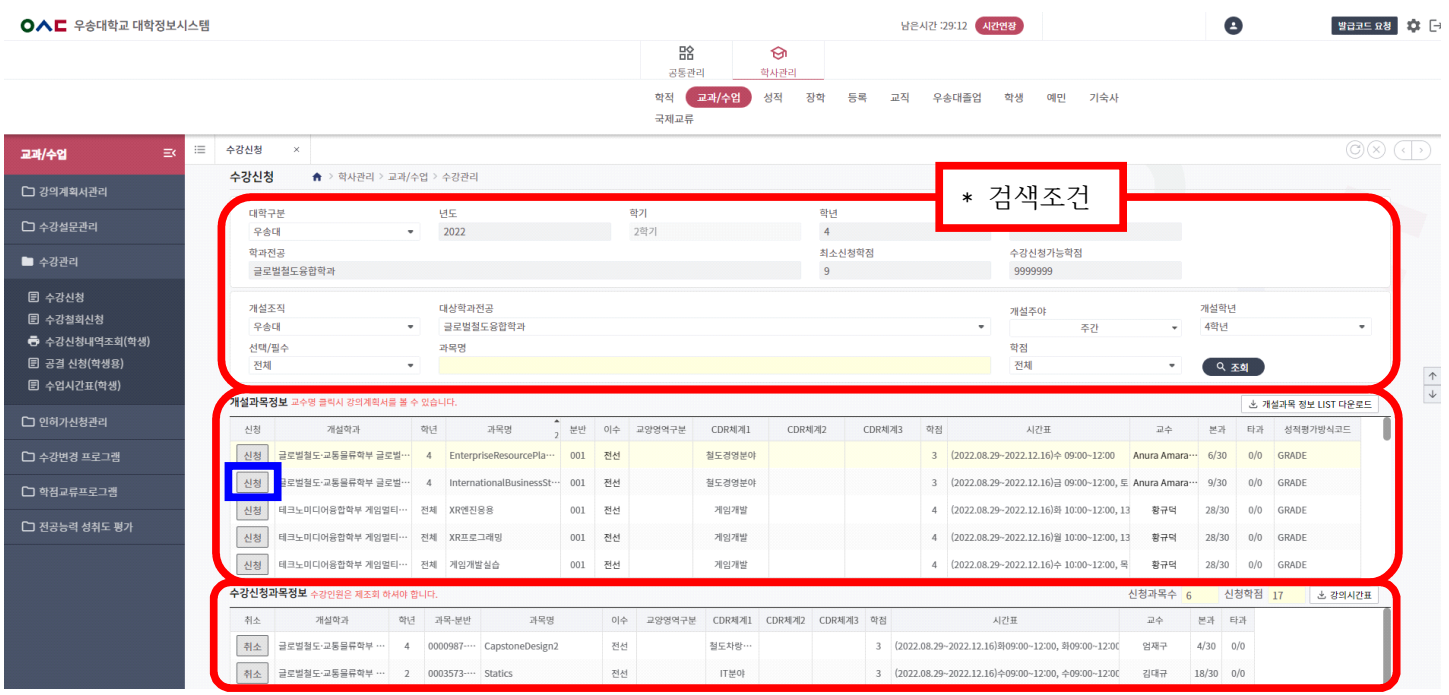

※ 학사관리 → 교과/수업 → 수강관리 → 수강신청 → 개설과목 정보 → <sup>-</sup> 구강과목 선택 후 <mark>신청</mark> 클릭

※ 신청한 교과목은 '수강신청 과목 정보'에서 확인 가능

※ 부전공, 복수전공, 글로벌브랜드트랙, 연계전공 과목을 신청하고자 할 경우 <mark>\*검색조건</mark>에서 대상학과전공(과정 운영학과명) 선택 후 수강하고자 하는 과목명을 검색하여 신청 함.